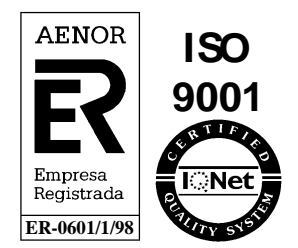

## **Sistema de Comunicación, Transporte y Distribución**

**Manual de Usuario v.9.03**

**Manual de Usuario para el Comercializador SCTD**

## **Medidas**

Octubre - 2013

Referencia: SCTDmu007\_MedidasCOM\_v9.03.doc

> Atos WorldGrid Avda. Diagonal, 210-218 08018 Barcelona

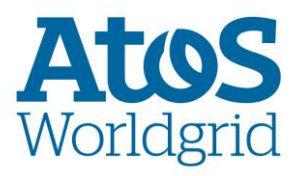

**Atos WorldGrid**, 2012

Este documento ha sido generado por Atos WorldGrid y su contenido es confidencial. Este documento no puede ser difundido a terceros, ni utilizado para otros propósitos que los que han originado su entrega, sin el previo permiso escrito de Atos WorldGrid. En el caso de ser entregado en virtud de un contrato, su utilización y difusión estarán limitadas a lo expresamente autorizado en dicho contrato. Atos WorldGrid no podrá ser considerada responsable de eventuales errores u omisiones en la edición del documento

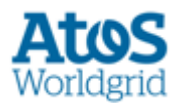

## *Control de Documentación*

#### **Histórico de versiones**

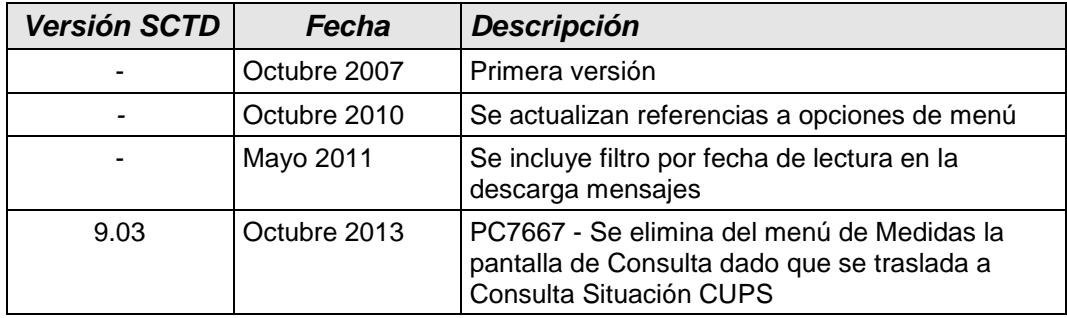

#### **Cambios producidos desde la última versión**

Se elimina del menú de Medidas la pantalla de Consulta dado que se traslada a Consulta Situación CUPS

#### **Control de Difusión**

Autor: Aprobado por: Fecha: Octubre - 2013 Versión: 9.03 Distribución:

#### **Referencias de archivo**

Atos WorldGrid - Diagonal, 210 - 08018 Barcelona *SCTDmu007\_MedidasCOM\_v9.03.doc*

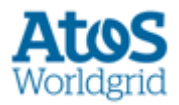

# **Contenido**

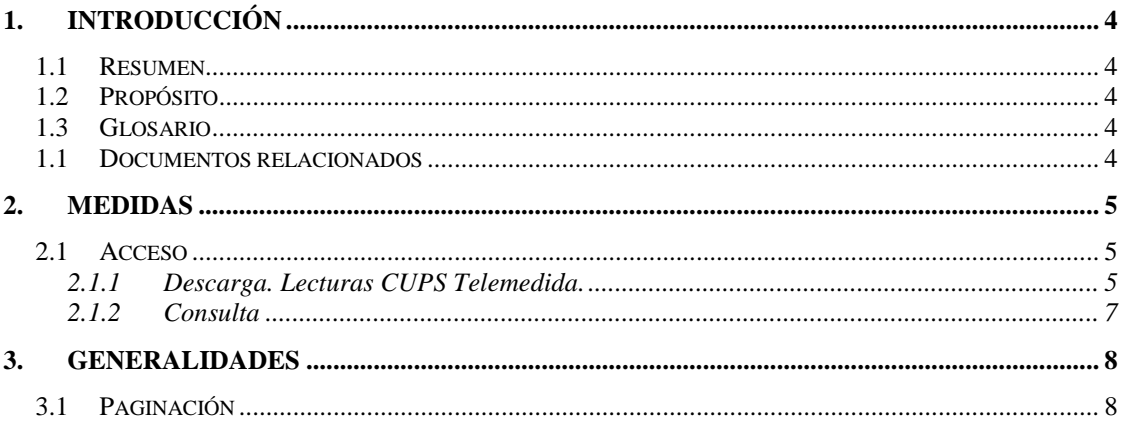

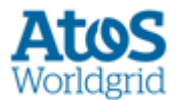

## <span id="page-3-0"></span>**1. Introducción**

### <span id="page-3-1"></span>**1.1 Resumen**

El objetivo del módulo de Medidas, en el contexto del artículo 43 del RD 1434/2002, es automatizar el intercambio de lecturas entre todos los agentes implicados.

En referencia a las **telemedidas**, SSPP envía diariamente un fichero (*mensaje B7*) a SCTD que contiene los datos de las medidas realizadas por la Distribuidora. SCTD valida esta información y genera un nuevo fichero (mensaje A7) para cada una de las comercializadoras que hayan intervenido en el fichero inicial. Finalmente, la **Comercializadora/CC** correspondiente puede consultar por pantalla (módulo Consultas) o por fichero (descarga) la información sobre las telemedidas que se encuentra en el mensaje A7 generado por el SCTD.

Por tanto, el SCTD actúa como un sistema comunicador recibiendo los mensajes de sistemas propios y poniéndolo a disposición de cada agente, todo ello en unos mensajes y formatos definidos.

## <span id="page-3-2"></span>**1.2 Propósito**

Este documento desarrolla el Manual de Usuario del módulo de Mediciones para los Comercializadores y/o Clientes Cualificados para el Sistema de Comunicación Transporte – Distribución (SCTD).

A través del Sistema de Comunicación Transporte - Distribución, los Comercializadores y/o los Clientes Cualificados pueden consultar y descargar los datos de las telemedidas de sus CUPS.

### <span id="page-3-3"></span>**1.3 Glosario**

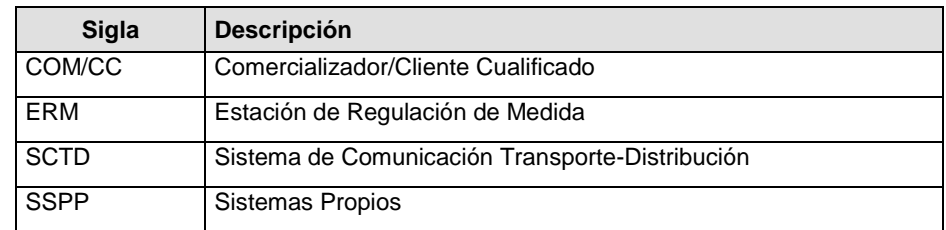

### <span id="page-3-4"></span>**1.1 Documentos relacionados**

- Análisis Funcional (Telemedidas) -SCTDef\_ND\_042 Telemedidas).doc
- Interfases Telemedidas SCTDef307.doc

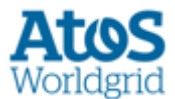

## <span id="page-4-0"></span>**2. Medidas**

### <span id="page-4-1"></span>**2.1 Acceso**

Cada COM/CC accede al SCTD con el perfil adecuado al SCTD para poder **descargar** los datos de las telemedidas de sus CUPS.

Si la COM/CC tiene permiso de lecturas contratado puede descargarse los ficheros de Medidas. Estos ficheros contienen las telemedidas de los CUPS.

Para acceder al Módulo de Mediciones con la finalidad de descargar el fichero A7, menú principal *Medidas > Descarga.*

#### <span id="page-4-2"></span>**2.1.1 Descarga. Lecturas CUPS Telemedida.**

La COM/CC puede realizar la descarga del fichero con formato A7 correspondiente a sus telemedidas seleccionando del menú principal *Mediciones > Descarga*.

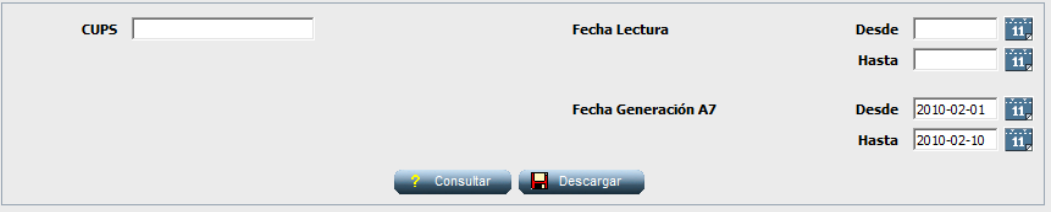

*2.2.1a Pantalla Descarga Mediciones. Filtros.*

En esta pantalla el usuario visualiza todos los ficheros A7 disponibles. Para ello dispone de un filtro de selección sobre los siguientes elementos:

- CUPS*:* CUPS al que pertenece la medida*.*
- Fecha Lectura: Periodo de fechas en las que se realizó la lectura. Este período no debe superar los 30 días.
- Fecha generación A7: Periodo de fechas sobre el que se generó el A7 de medidas (fecha inicial y final). Este período no debe superar los 30 días. La fecha inicial del mismo, no debe ser anterior al límite del histórico de medidas disponible<sup>7</sup>.

Debe informarse el CUPS y una de las dos fechas, la fecha de lectura o la fecha de generación del A7.

Después de pulsar el botón <sup>2 Consuliar</sup>o se muestra la siguiente pantalla.

<sup>&</sup>lt;sup>1</sup> El límite del histórico de medidas disponible se calculará restando a la fecha actual el número de días definido en el parámetro el número de días que una medida debe permanecer en el sistema.

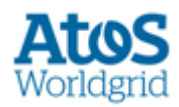

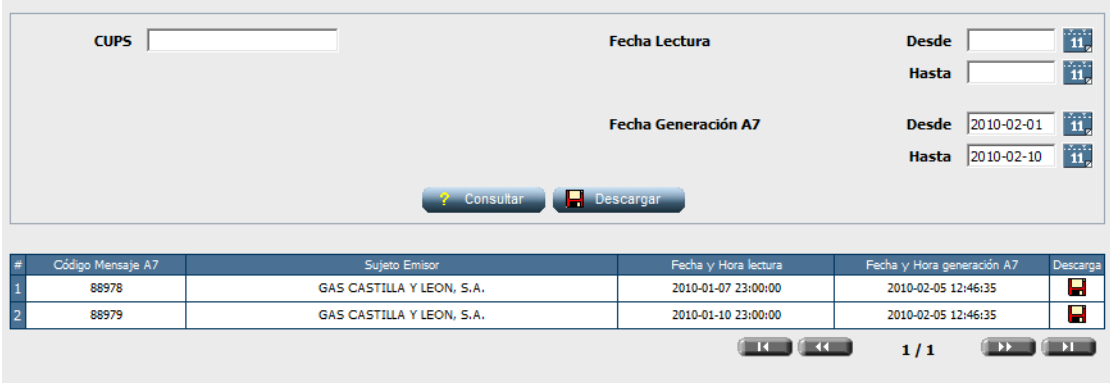

*2.2.1b Pantalla Descarga Mediciones. Parrilla de resultados.*

Los resultados de la consulta se visualizan en un listado de ficheros A7 que se corresponden con los valores del filtro anterior. Teniendo en cuenta que en un mensaje puede incluirse más de una fecha de lectura, en el listado de registros obtenidos siempre existe al menos una fecha de lectura que cumple con el rango informado.

En este listado se pueden apreciar los siguientes campos:

- a. Mensaje: Código de mensaje A7.
- b. Sujeto Emisor: Distribuidor emisor del fichero B7 que ha provocado la generación de este mensaje A7.
- *c.* Fecha/Hora Lectura: Fecha y Hora de lectura*.* 2
- d. Fecha/Hora Emisión: Fecha y Hora de generación del mensaje A7.
- *e.* Descarga: Visualización de un icono de descarga mediante el cual el usuario puede descargarse el mensaje seleccionado comprimido en un archivo .zip. El nombre de este archivo .zip se corresponde con el nombre del fichero A7 que se desea descargar.

En la zona superior a este listado, se dispone de la opción '*Descargar*' . Mediante esta opción el usuario puede descargar en un fichero .zip todos los mensajes A7 que cumplen las opciones de búsqueda. El nombre de este fichero .zip, que engloba diferentes ficheros A7, es *DescargaTelemedidas\_YYYYMMDD HHM.zip*

 $2$  Cabe destacar que, dado que en un mismo fichero puede haber distintas fechas de lectura y que el listado se muestra a nivel de mensaje, para que este puede descargarse por completo, se visualizan, de las lecturas de todo el mensaje, la lectura inferior que cumple con el rango de la fecha de lectura cumplimentada en la consulta.

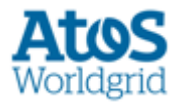

(donde *YYYYMMDDHHMI* se corresponde con el día y hora en la que se ha solicitado la descarga).

Tanto para el caso de descargar todos los mensajes A7 como para el caso de descargar solamente uno, aparece el siguiente cuadro de diálogo:

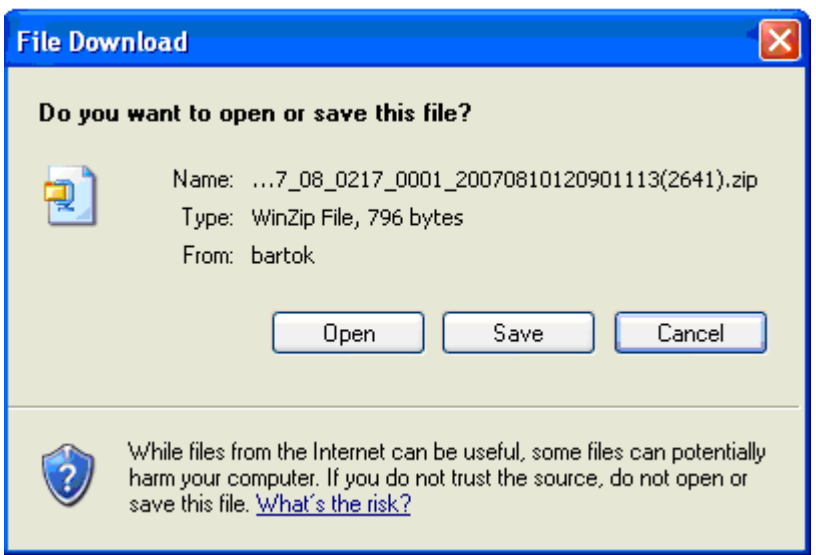

*2.2.1c Pantalla Descarga Mediciones. Cuadro de diálogo.*

A través de éste y pulsando el botón correspondiente se puede abrir, salvar el fichero o cancelar la acción.

### <span id="page-6-0"></span>**2.1.2 Consulta**

Se puede acceder a la funcionalidad de Consulta a través de la pantalla de Situación CUPS (ver Manual Usuario SCTDmu045 (ConsultasSSPP)).

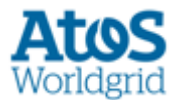

## <span id="page-7-0"></span>**3. Generalidades**

En este capítulo se describen elementos comunes a todas las pantallas.

## <span id="page-7-1"></span>**3.1 Paginación**

En los listados resultantes de las distintas consultas, si no se indica lo contrario, se muestran los registros de 15 en 15. Por tanto, para ver los 15 siguientes, el usuario tiene que usar los botones de paginación situados en la parte inferior derecha del listado.

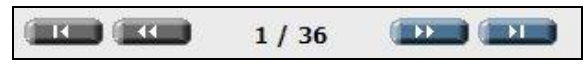

*3.1 Paginación de listados*